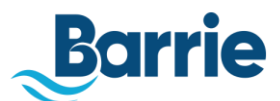

# **Virtual Public Meeting - Attendee Guide for Computer / Mobile App**

*Note: For a demonstration of joining a Zoom meeting, refer to this [video tutorial.](https://www.youtube.com/embed/hIkCmbvAHQQ?rel=0&autoplay=1&cc_load_policy=1)* 

## **What you need**

- An internet-connected computer, laptop, tablet or smartphone (find the app on the App Store or Android store) https://zoom.us/download
- Headset or ear buds are recommended.
- Microphone or webcam with microphone

### **How to Join via Computer or Mobile App**

- 1. The easiest way to join a meeting is to click on the Zoom Meeting Link that was sent to you via email or in your calendar invite. If you have a link to click on, you can skip the rest of the following steps for joining a meeting.
- 2. To join a meeting manually:
	- a. make sure to have your Meeting ID and Participant number.
	- b. Sign-in to the Zoom Desktop Client or Mobile App.
	- c. Click or tap **Join a Meeting**.
	- d. Enter the 9-digit webinar ID, and click **Join** or tap **Join Meeting**
	- e. If prompted, enter your Participant Id, name and/or email address, then click **Join Webinar** or tap **Join**.

If the host hasn't started broadcasting the webinar, you'll receive a message indicating "Please Wait for the host to start this webinar."

### **Joining Audio**

When joining the meeting you will be prompted to select your audio. If you were not prompted, you can click or tap the Join Audio icon –at the top of the screen on iPad/Iphone, and the bottom left of a laptop. In most cases, you will want to use the "Call using Internet Audio" option – this will enable audio through your device. Alternatively, "Dial in" will provide you with a list of phone numbers to call.

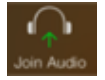

### **Attendee Controls**

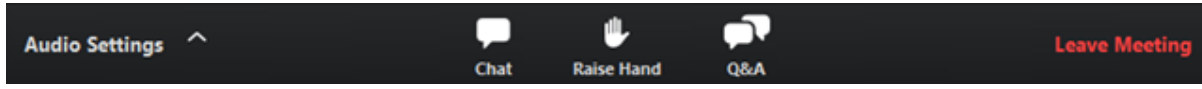

When you join a Webinar as an Attendee, you will only see Zoom control buttons for "Raise Hand," along with Chat and Q&A options – if the host has enabled these features for your meeting. Your audio controls and microphone are disabled until the host allows activates them when it is your turn to speak.

**Raise Hand**: The host will instruct you on how they plan to use the "Raise Hand" feature, and when to indicate that you would like to speak. Once you raise your hand, leave it raised until you have had a turn to speak – or until you no longer wish to speak any more. Press the same button again to lower your hand.

Once it is your turn to speak, the following pop-up will appear on your screen:

By clicking the "Unmute Myself" option, your microphone will be immediately turned on – and all meeting attendees will be able to hear you. Please speak slowly and at a normal volume. **Begin by** 

**confirming your first and last name, and state address for your record.** When you have done speaking, you may Mute your microphone. When your turn to speak is over, the meeting host will again disable your microphone.

**Leave meeting**: Click **Leave meeting** to leave the webinar at any time. If you leave, you can rejoin if the webinar is still in progress, as long as the host has not locked the webinar.

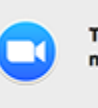

The host would like you to unmute your microphone Stay muted Unmute myself

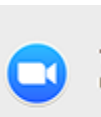